- Low Cost
- Can be used with stronger magnets for longer ò ranges.
- Easy installation
- Generate configurable automated notifications.
- Water and dust resistant (IP68)
- Battery life up to 10 years

- Cold-chain power monitoring.
- Monitoring of sensitive electronic equipment.
- Server/computer room monitoring.
- Critical equipment monitoring for hospitals and nursing homes.
- Power critical infrastructure monitoring.

should now be visible on the <u>app.bridgiot.co.za</u> page, under "My Devices". Please see Page 3 for more details.

**A cloud connected power sensor that can be used to detect the presence or absence of a connected power source. It can send alerts if it detects a status change.**

The device is designed to monitor power status and provide alerts on failures.

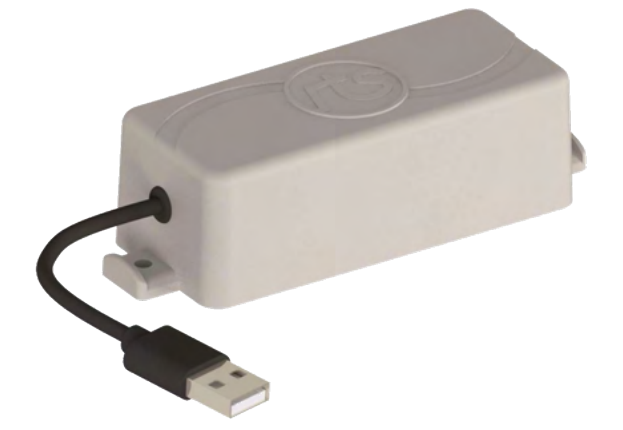

#### **PRODUCT FEATURES**

#### **IDEAL FOR**

# BRIDGIOT **Remote Intelligence and Control**

# **POWER SENSOR**

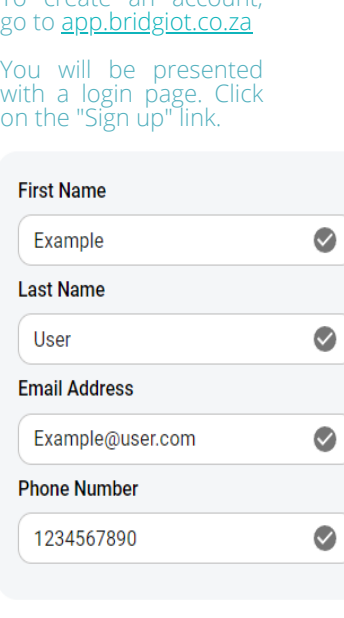

**Contractor Contracts** 

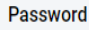

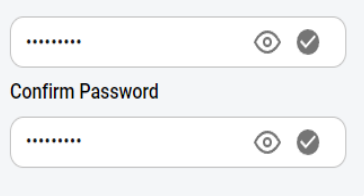

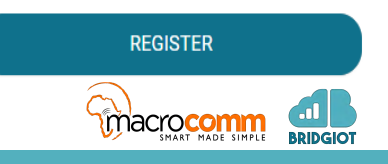

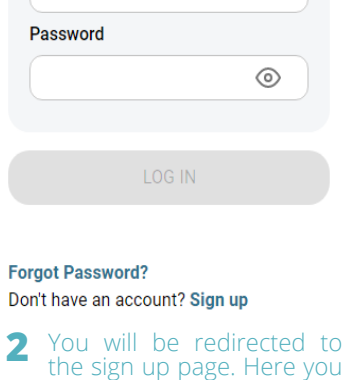

#### **4. ACCESS YOUR DEVICE**

Select "ADD DEVICE"

01 | BRIDGIOT

#### **3. LINK YOUR DEVICE**

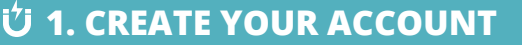

Create a user profile with your personal contact details on<br><u>[app.bridgiot.co.za](https://app.bridgiot.co.za/)</u>

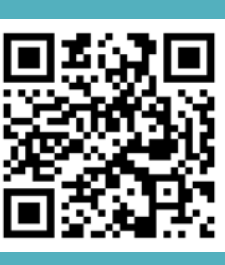

Your device name is how you will identify it in your list of devices.

**REGISTRATION AND LOGIN**

## **CREATE AN ACCOUNT**

**Email Address** 

#### **2. PLACE YOUR ORDER**

Place your order [here](mailto:sales@bridgiot.co.za) for the Power Sensor.

can fill in your account

details.

To create an account  $\mathbf{1}$   $_{\mathrm{g}}^{\mathrm{u}}$ 

A verification email will be sent to the email entered here. Click on the resend verification email button if you have not received the email. Make sure to check your spam or junk email folder.

Click on the link to verify your account. You will now be able to log in using your email and password that you've setup.

NB: The contact details you enter here will be used to deliver automated alarms, notifications, reports and billing communication for primary users.

## **LINK YOUR DEVICE**

To link a device, log into your account via the app.bridgiot.co.za web app.

If this is a new account, you will be greeted with a message informing you that you have no devices connected. Click on the "Add Device +" button.

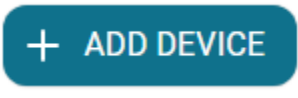

If you would like to add another device onto your account, navigate to the top right of the page and click on Add Device.

When adding your device, you will have to enter your device name and device ID or serial number.

Thus give it a name that would allow you to know exactly what device you're looking at. E.g. "Server Room" or "ECG monitor 1".

The Device ID is located on the device on the information Ü label. It is labeled as "DEV ID" followed by an eight digit code.

DEV ID must be entered without the preceding "0". For example if the DEV ID is given as: 01FC549B then add the device using: 1FC549B

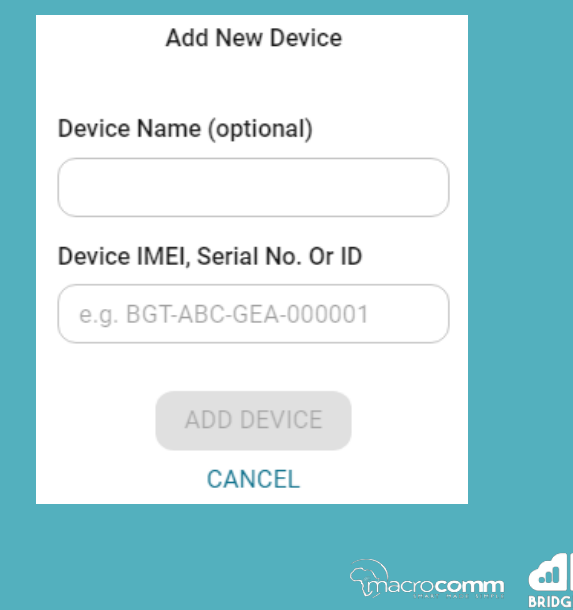

03 | BRIDGIOT

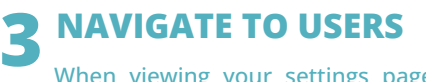

When viewing your settings page you will see the users button at the top of the page. Once you've clicked on users you will see a list of all the users that is currently connected to the device. Click on "Add User" above this list.

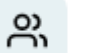

# **Adding users to a device**

If you'd like other users to be able to log in and manage your device, you would need to add them as a user on each device they require access to.

**To add someone as a user to your device(s), they must first create a user account if they are a new user.**

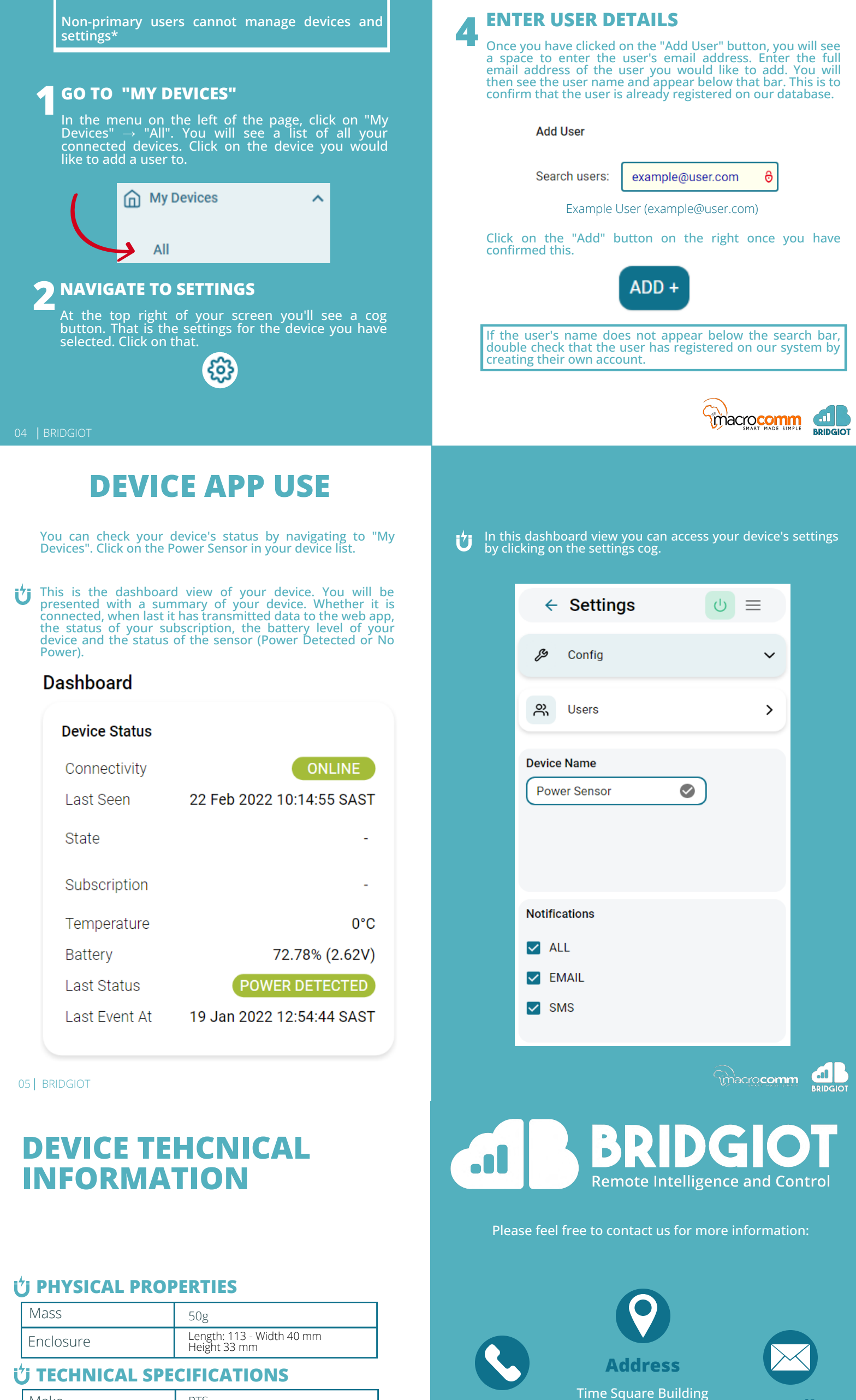

7 BRIDGIOT

Make Model RTS Icemeter - Power Protector

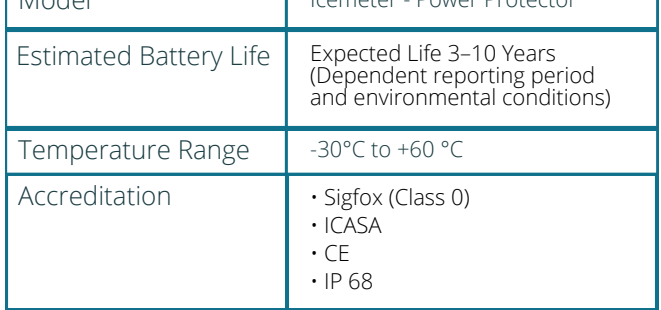

12 Elektron Road Techno Park **Email**

Stellenbosch 7600

[info@bridgiot.co.za](mailto:info@bridgiot.co.za) [sales@bridgiot.co.za](mailto:sales@bridgiot.co.za) [support@bridgiot.co.za](mailto:support@bridgiot.co.za)

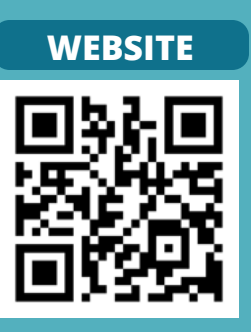

 $\bigcirc$  y  $\bigcirc$ € macrocomm

**Phone**

Tel: 021 201 6939 Cell / Whatsapp: 083 339 1298